# Double-marking Assignment - How to bulk upload the feedback files

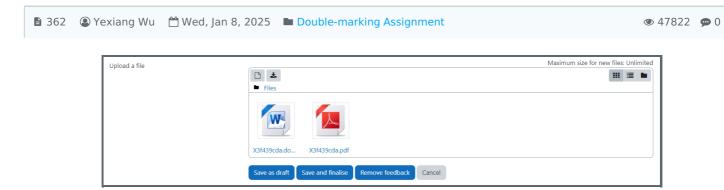

An example of feedback file

### Overview:

This guide will show you how to bulk upload feedback file to each student within Double-marking Assignment activity.

#### What to know:

Double-marking Assignment is mainly designed to support the <u>double-marking</u>. If you don't need do double marking, please use the activity "Assignment".

The Double-marking Assignment feedback uploading feature has some limitations, such as:

- 1. You can't successfully upload unless the submission has been marked with a score (for example, if assessor 1 hasn't give a score, you can't upload feedback for assessor 1)
- 2. You can't upload more than one file with the same type to each submission. Please manually upload if you have more than one document or use different file types. For example, use one PDF file and one Word file.

# Table of Contents

Step 1: Name the feedback files

Step 2: Zip all the files

Step 3: Upload to Double-marking Assignment

Step 4: Check the notice

## Step 1: Name the feedback files

Please change the file name with exact the random File ID as below:

|   |                                                 |              |                                              |                                      | Coursework s                            |
|---|-------------------------------------------------|--------------|----------------------------------------------|--------------------------------------|-----------------------------------------|
|   | First name    / Last name    Email              | ID<br>number | \$<br>Status                                 | Filename /<br>File ID                | Submission<br>date                      |
| 0 | Sandbox Student 1<br>sdstudent1@invalid.noemail |              | Graded by all<br>of the initial<br>assessors | Sample Coursework File.pdf X3f439cda | Tue, 24 Oct<br>2023, 14:26<br>(ON TIME) |
| • | Sandbox Student 2<br>sdstudent2@invalid.noemail |              | Graded by all<br>of the initial<br>assessors | Sample Coursework File.pdf Xa05db660 | Tue, 24 Oct<br>2023, 14:26<br>(ON TIME) |

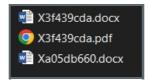

## Step 2: Zip all the files

You can zip all the files by selecting all of them:

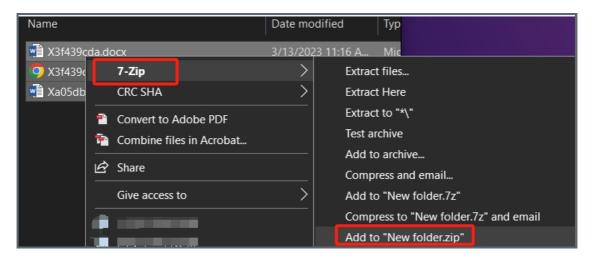

Step 3: Upload to Double-marking Assignment

Click and upload the zip file to Double-marking Assignment:

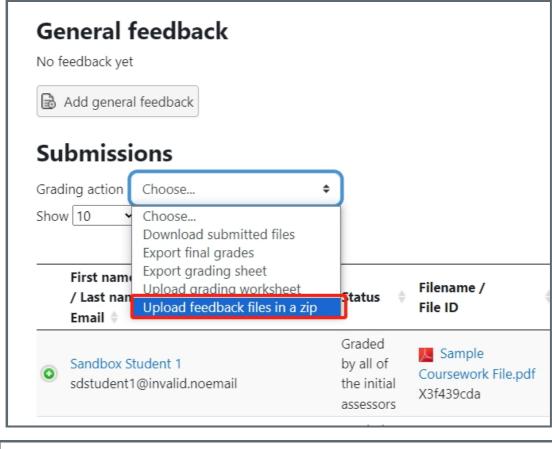

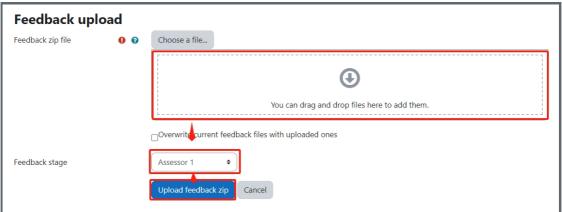

Step 4: Check the notice

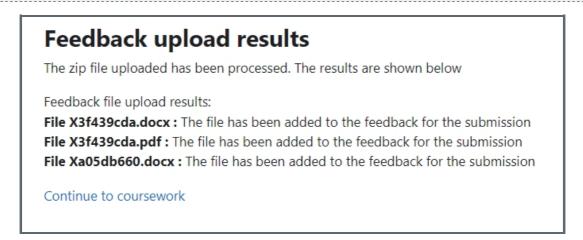

You may not be able to upload the file if the assessor hasn't grade (give a score) the submission.

Double-marking Assignment can only support uploading one type of feedback file to each submission. For example, you can't upload two PDF files or two Word documents at the same time. However, you can upload one PDF and one Word document with the same file name (file ID).

| Online URL: https://knowledgebase.xjtlu.edu.cn/article/double-marking-assignment-how-to-bulk-upload-the-feedback-files-362.html |
|----------------------------------------------------------------------------------------------------|
|                                                                                                    |
|                                                                                                    |
|                                                                                                    |
|                                                                                                    |
|                                                                                                    |
|                                                                                                    |
|                                                                                                    |
|                                                                                                    |
|                                                                                                    |
|                                                                                                    |
|                                                                                                    |
|                                                                                                    |
|                                                                                                    |
|                                                                                                    |
|                                                                                                    |
|                                                                                                    |
|                                                                                                    |
|                                                                                                    |
|                                                                                                    |
|                                                                                                    |
|                                                                                                    |